# 0. Before Starting Measurement

- Install the dedicated app "Smart Tacho" on your Android device.
   For the installation of Smart Tacho, read out the 2D barcode at right,
   or search "Smart Tacho" in Google Play.
- 2) Paste Reflective Tape to Measuring Object
  Cut off the reflective tape, that comes with SM-T100, into 1 to 3-cm length piece.
  Peel off the craft paper on the reverse side, and paste the reflective tape to the rotating object.
- 3) Launch the app "Smart Tacho" on your Android device, and then connect SM-T100 to the Android device via OTG cable.

A message will pop up on the screen, saying "Open Smart Tacho when this USB device is connected?" If you accept to "Use by default for this USB device" by checking the box and tapping OK, the app will automatically starts on connecting SM-T100 to your Android device from next time.

#### \*NOTE

SM-T100 connects to an Android device through an OTG Cable of Micro USB B-Type. Your Android device should support USB On-The-Go (OTG) or USB host mode. Please check by yourself if your Android device supports OTG (USB host). We do not provide support. If your Android device requires a Micro USB C Type, please prepare a Micro USB C Type OTG cable available on the market.

- A converter (Micro C Type  $\rightarrow$  B Type) cannot be used.
- 4) Tap "START" on the screen of your Android device.
- 5) Make sure that the distance from SM-T100 to the reflective tape on the rotating object is between 5 cm to 30 cm, and that the incidence angle of the light is within +/- 30 degrees.

### 1. Display of "Smart Tacho"

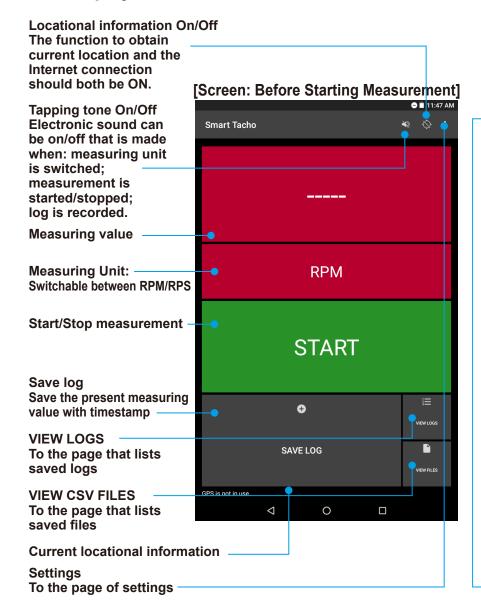

Smart Tacho

2,936.3

RPM

STOP

SAVE LOG

Current Location: 2 Chome-37 Chuocho, Meguro City, Tokyo 152-0001, Japan

□ □ □ □

activated when measuring value is detected

On target mark:

### **Smart Tacho Manual**

### 22. About the Page of VIEW LOGS

- 1) Tap "VIEW LOGS" to move the page that lists saved logs (1). On this page, logs can be saved to a CSV file or they can be deleted. By tapping each log, locational information can be confirmed on a map, provided it was recorded together (2).
- \* RPS data that is saved on the app is rounded off to one decimal place.
- 2) By tapping "SAVE TO FILE", all the logs on the screen will be saved to a CSV file with an arbitrary name (③). After saving the file, select whether to leave all the logs on the screen or to delete them all (④).
- \* Directory to save CSV files is not selected on installing the app, therefore, a folder for saved files needs to be set.
- 3) By tapping "CLEAR ALL", all the logs on the screen will be deleted.

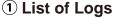

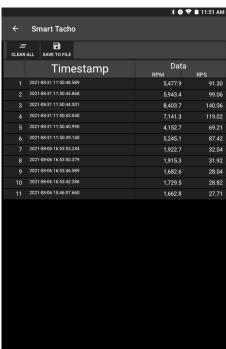

3 Save logs to a CSV file

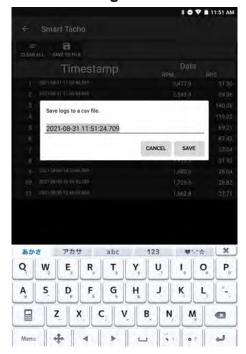

#### 2 Locational information

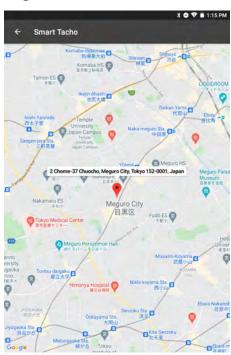

#### 4 Alert after saving a CSV file

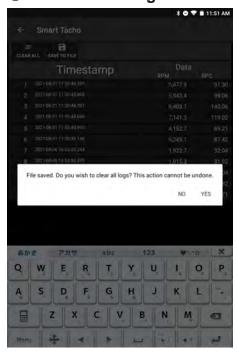

#### **Smart Tacho Manual**

### 3. About the Page of VIEW FILES

- 1) By tapping "VIEW FILES", move to the page that lists CSV files(1). On this page, all the CSV files can be shared/deleted.
- 2) By tapping one of the file names, move to the page of individual CSV file where a list of logs that was saved in the CSV file is displayed(②).
  - On the page of individual file, it is possible to share/delete the file and to rename the file.
  - By tapping each data, locational information can be confirmed on a map, provided it was recorded together.
- \* RPS data that is saved on the app is rounded off to one decimal place.
- 3) By tapping "SHARE ALL"/"SHARE", it is possible to save the CSV file(s) in Google Drive and to attach the file(s) to G-Mail, provided the user has a linked Google account.
  (③④Internet connection is required.)
- 4) By tapping "DELETE ALL"/"DELETE", all the files/a file will be deleted.
- 5) By tapping "RENAME" on the individual file page, the CSV file name can be edited.

### 1 List of CSV files

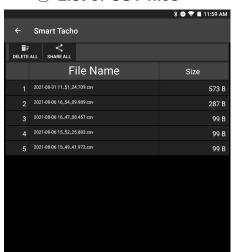

3 Share all the files on the screen

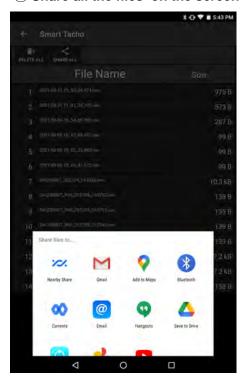

### 2 Page of Individual CSV file

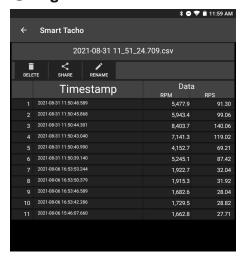

4 Attach the files to G-Mail

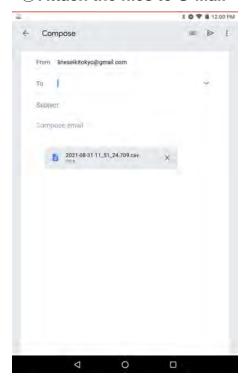

# **Smart Tacho Manual**

# 4. Open a CSV file on Spreadsheet Software

|   | #<br>Data Numb | Timestamp<br>per Date & Time | Data(RPM)<br>Measuring<br>value (rpm) | Data(RPS) Measuring value (rps*1) |            | Longitude<br>Longitude*2 |   |
|---|----------------|------------------------------|---------------------------------------|-----------------------------------|------------|--------------------------|---|
| 4 |                | •B                           | C                                     | D                                 | Œ          | Fig.                     | G |
| 1 | #              | Timestamp                    | Data(RPM)                             | Data(RPS)                         | Latitude   | Longitude                |   |
| 2 | 1              | 2019/3/1 17:31               | 14362.4                               | 239.37333                         | 35.6316731 | 139.6864296              |   |
| 3 | 2              | 2019/3/1 17:30               | 14372.3                               | 239.53833                         | 35.6316635 | 139.686435               |   |
| 4 |                |                              |                                       |                                   |            |                          |   |
| 5 |                |                              |                                       |                                   |            |                          |   |
|   | <b>←</b> →     | 2019-03-01 18                | 0457.419                              | +                                 |            |                          |   |

<sup>\*</sup>Note 1: RPS data shown on the spreadsheet software is rounded off to 5 decimal places.

### 5. Setting Page

Display language is selectable between English and Japanese.

Directory to save files is selectable between built-in storage or an external memory card.

\*Directory to save CSV files is not selected on installing the app, therefore, a folder for saved files needs to be set.

"About" shows the version of the app "Smart Tacho", etc.

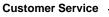

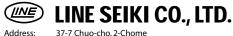

Meguro-ku, Tokyo 152-0001 Japan

ntact : Please visit our company website for contact details.

E-mail: webtrade@line.co.jp Website: https://www.lineseiki.com

<sup>\*</sup>Note 2: If locational information is not obtained, the values of Latitude/Longitude are "-".